## **Accessing Digital Coach Pass**

As a coach, you will need to have access to your MYSA coach pass in order to sub for a coach on another team. Team managers cannot add you to the team's roster as a guest coach. They can do this for players, but not for coaches.

Coach and player passes have gone digital! You can access your coach pass from a smartphone. In order to have access to your pass, you need to follow these steps.

## **Setup Affinity Account (if you already have an Affinity login, skip this step).**

MYSA uses a system called Affinity to maintain rosters, player passes, and schedules. This is a web-based system. Your first step is to setup a login to this system.

- 1. On a computer (not phone), go to **mnyouthsoccer.sportsaffinity.com**.
- 2. Click on "Forgot Password" just below where you typed in your email address.

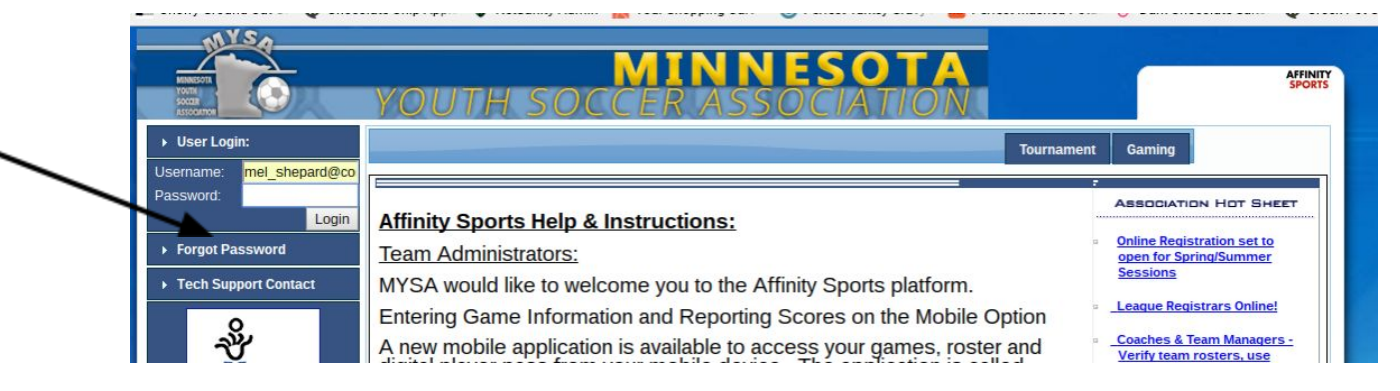

- 3. Type the email address that you used when you completed your background check to retrieve the password. You will be sent an email. Click "reset password" within the email to set up your account.
- 4. Your email address and the password you chose are your login to your digital coach pass and your team's player passes. **Please remember this login information.**

## **Mobile Website**

Affinity has a mobile website (not an app) that you can use to access your coach pass. You will also have access to your team's player passes in case you need to access them in the event your team manager is not available at a game or tournament.

1. In the browser of your smartphone, go to **<http://minnesotayouthsoccer.sportsaffinity.com/m/pass/index.aspx>** 2. At the top of the screen, enter the login information you created in the first section of these instructions. Then click "Login".

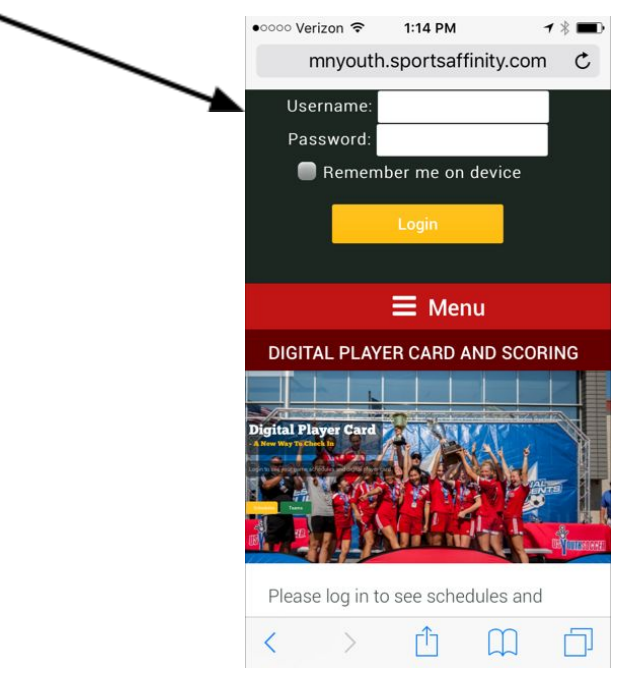

3. You will see a list of all your games (or at least some of them) for your regular team.

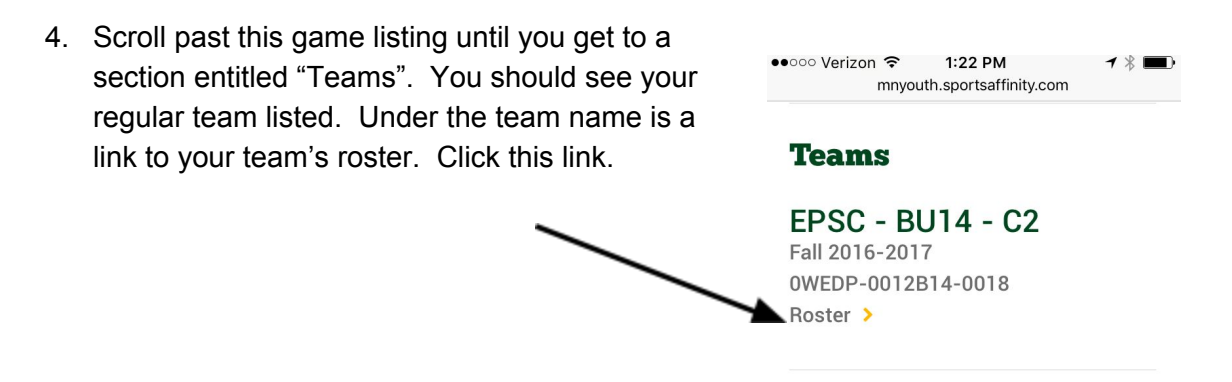

5. Scroll down slightly. You can now see all coaches, managers and players on your team. **Find your picture and click on it.** Your coach pass will now be displayed. You might have to move the picture left-right and up-down to see the whole passes displayed, depending on your phone's size and settings.

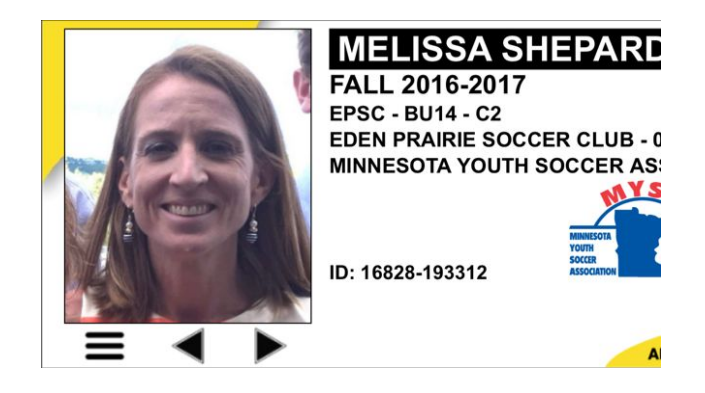